# *Migration of Old SEPM Server to New Server by Replication Method*

**Go to SEP 11 RU6 MP – 2 Setup File**

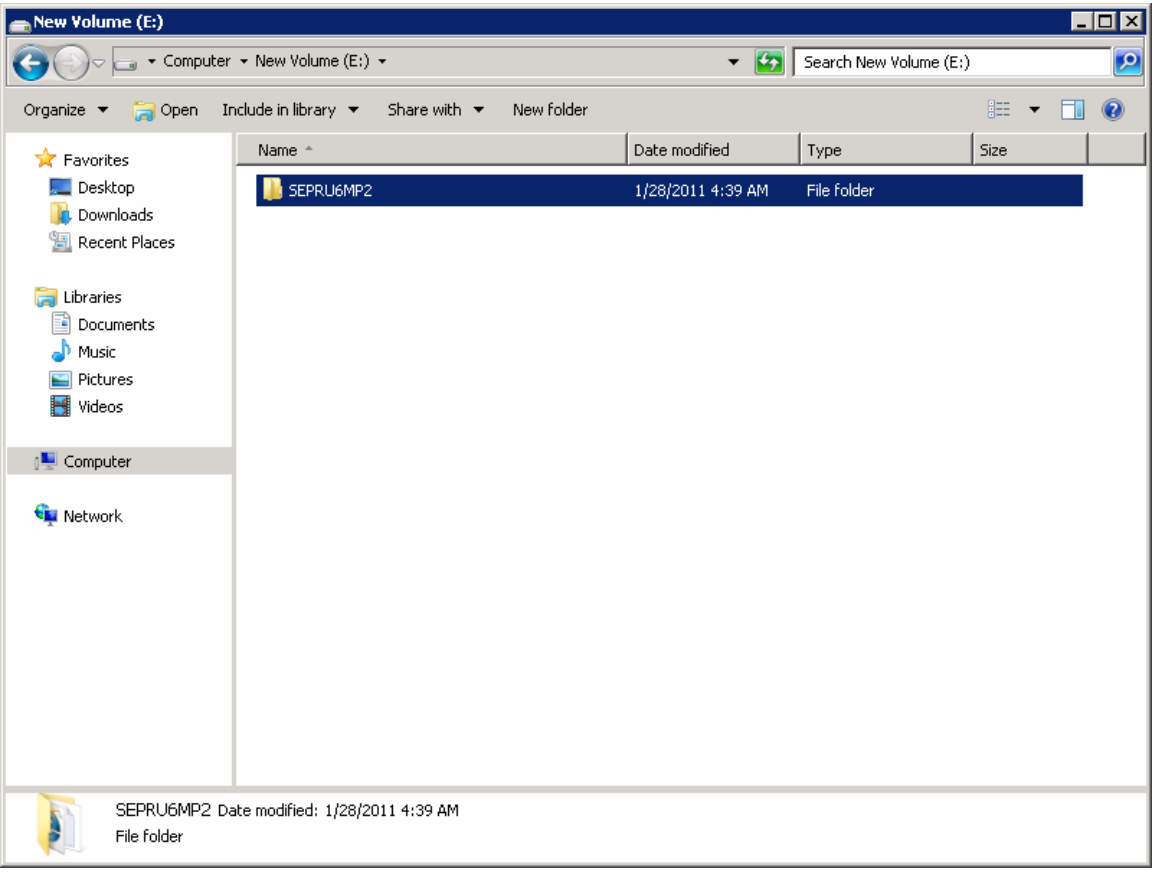

#### **Go to Setup.exe**

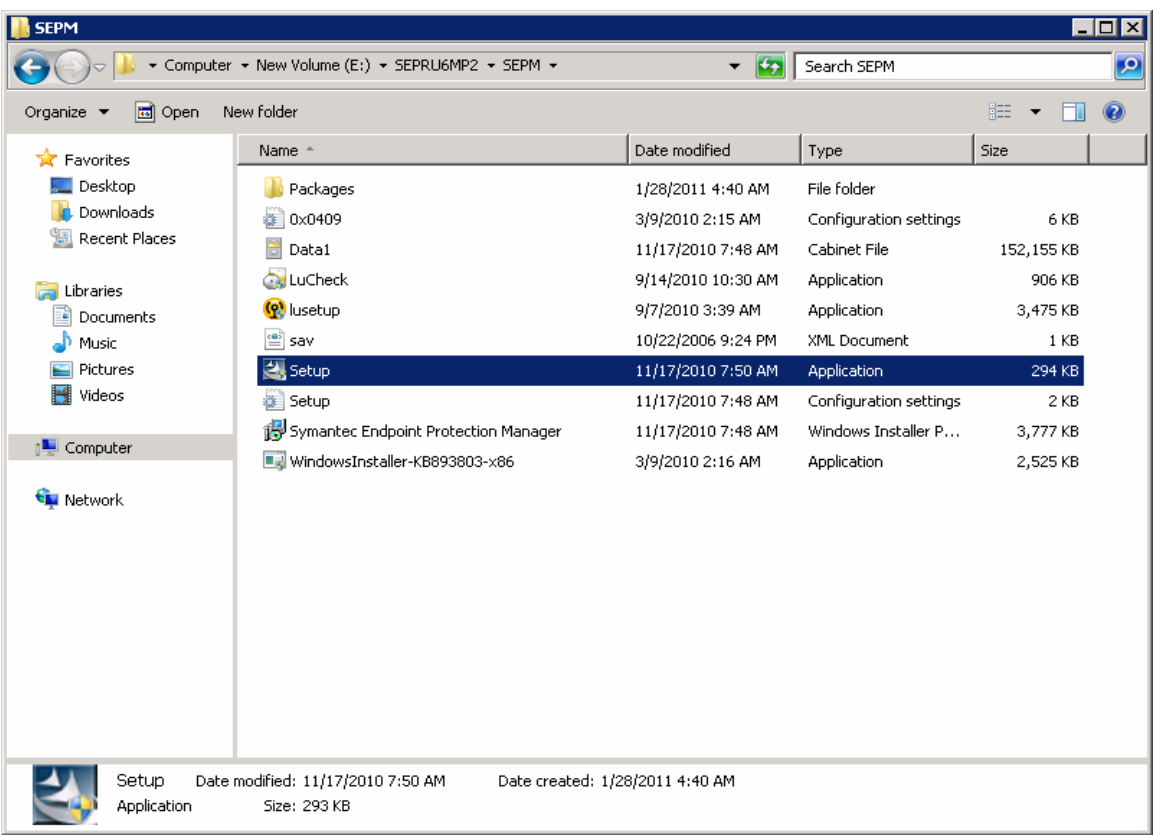

#### **Click Next**

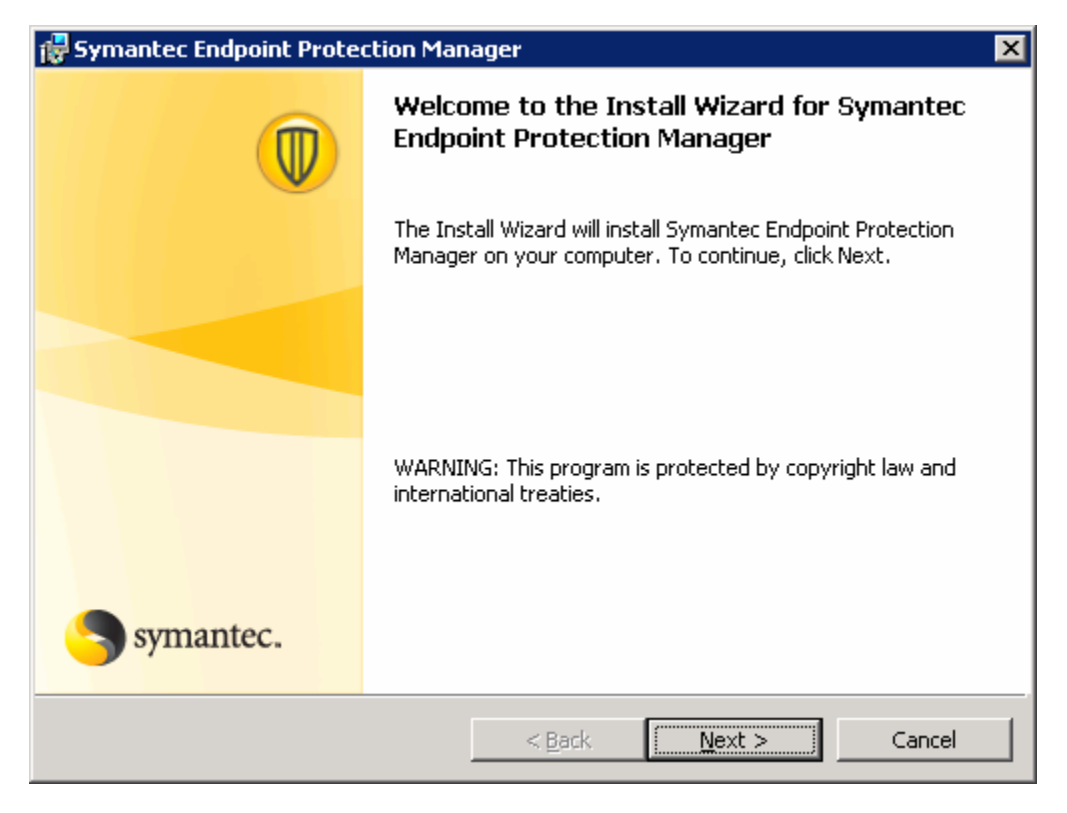

**Click I accept the terms in the license agreement and Click Next.** 

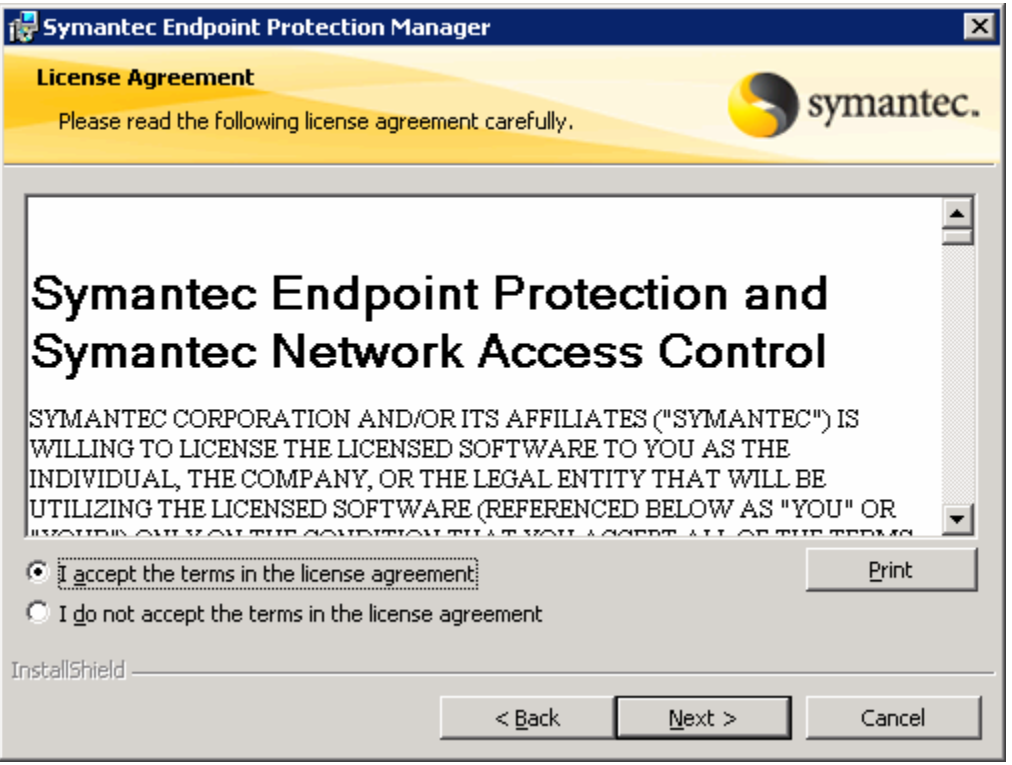

**Select the drive in which you have to install SEPM.** 

**Here we have selected the E drive and Click OK** 

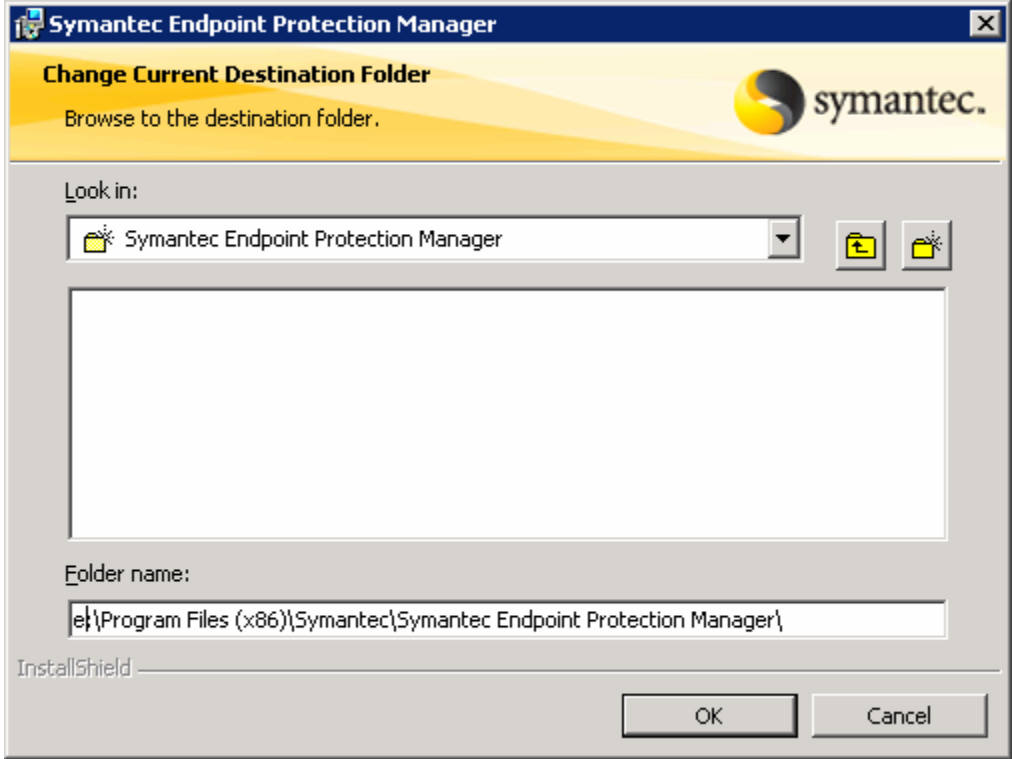

#### **Click Next**

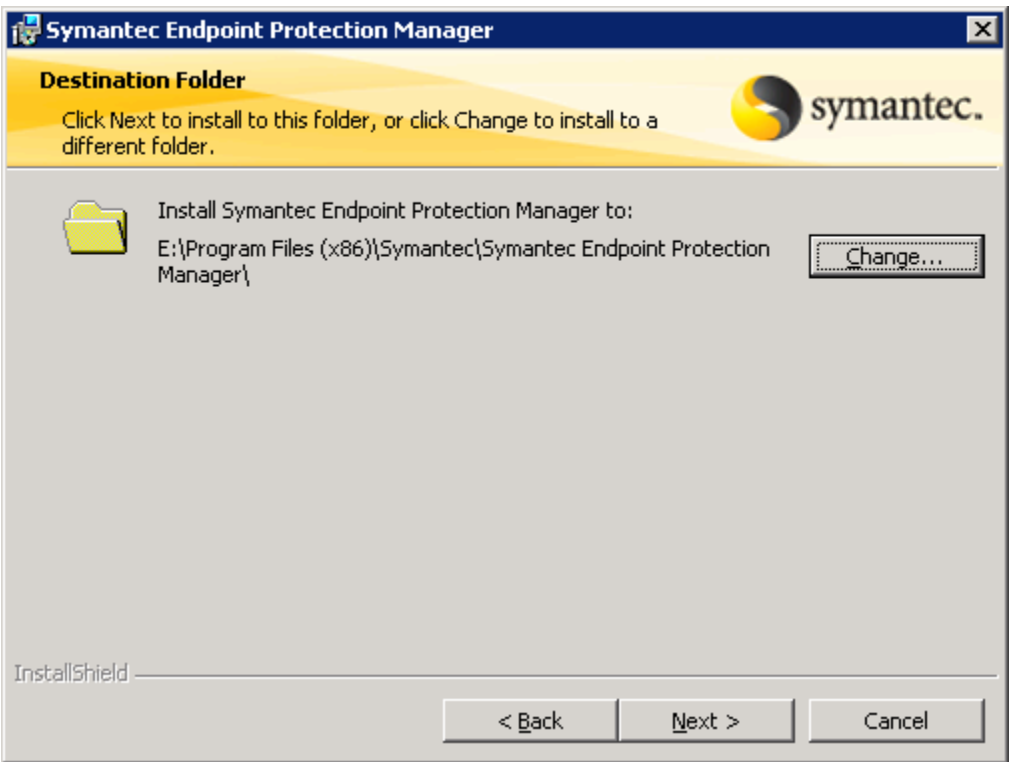

# **Select the Port 8014 and Click Next**

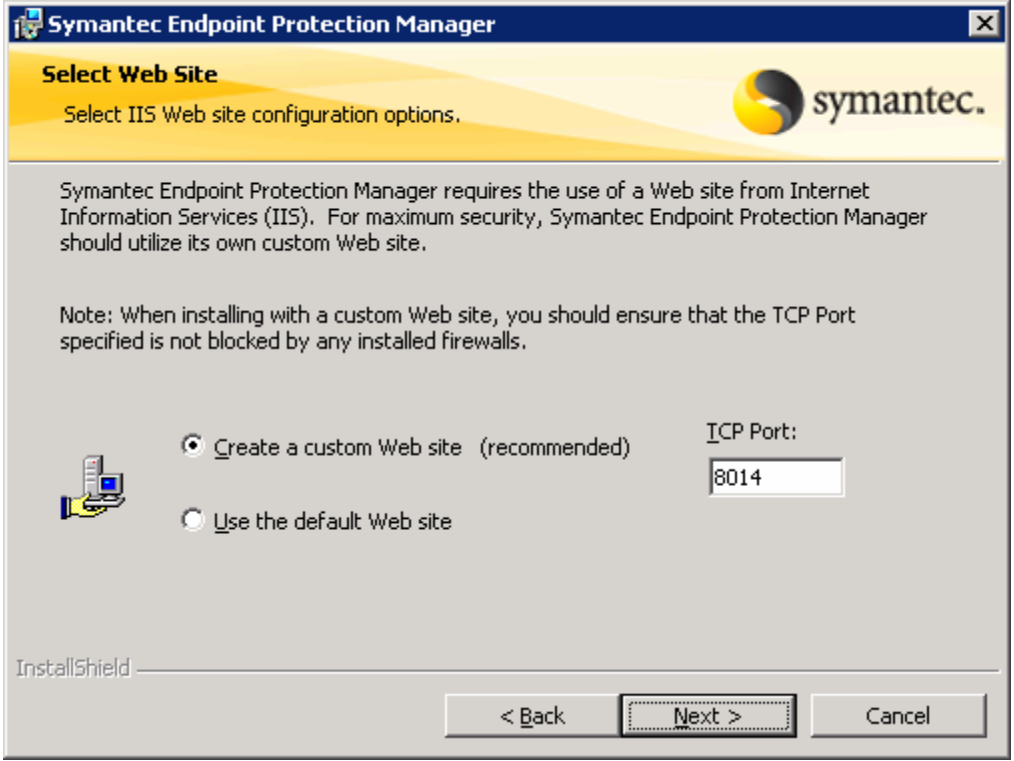

### **Click Install**

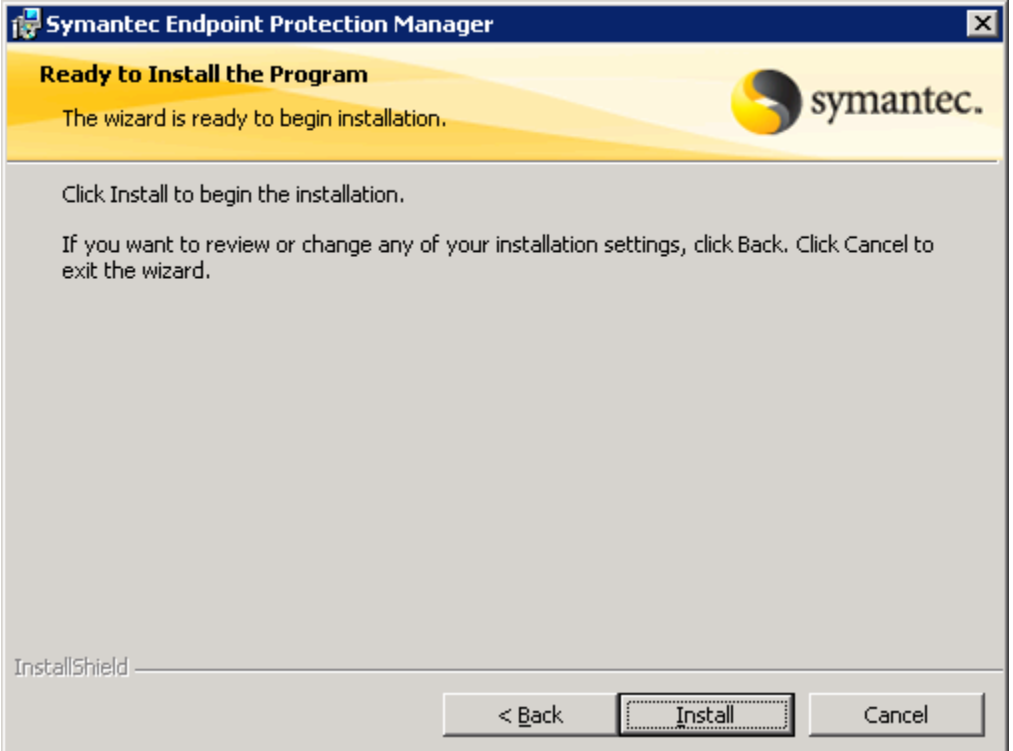

# **Configuring Internet Information Services**

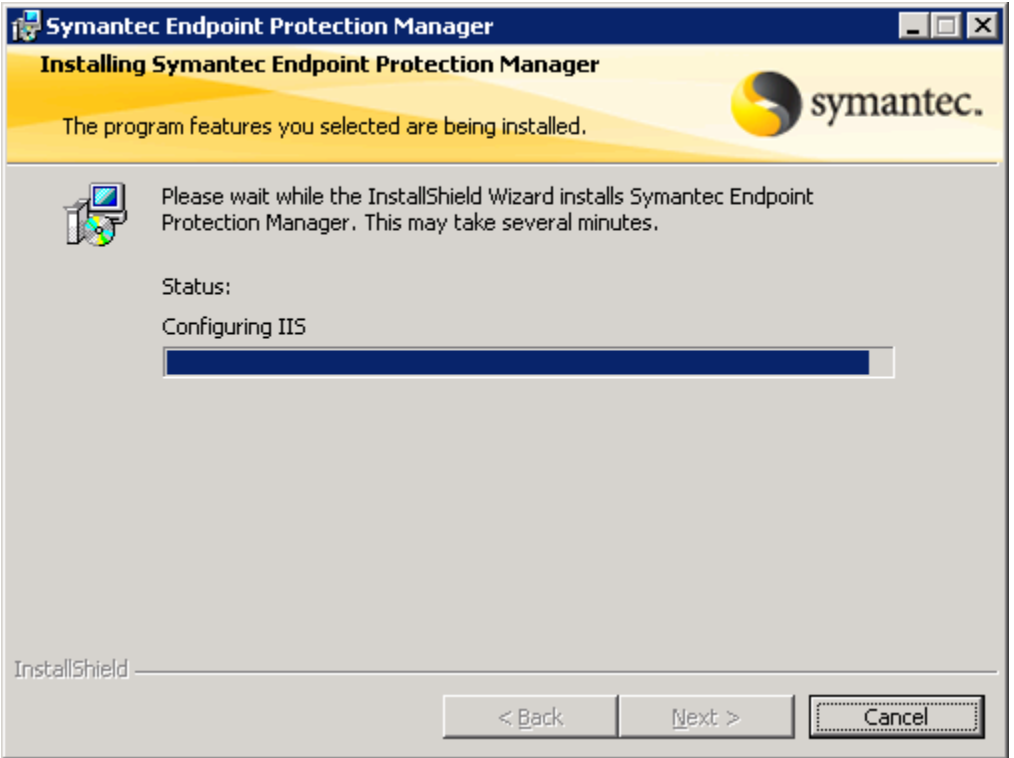

# **Click Finish**

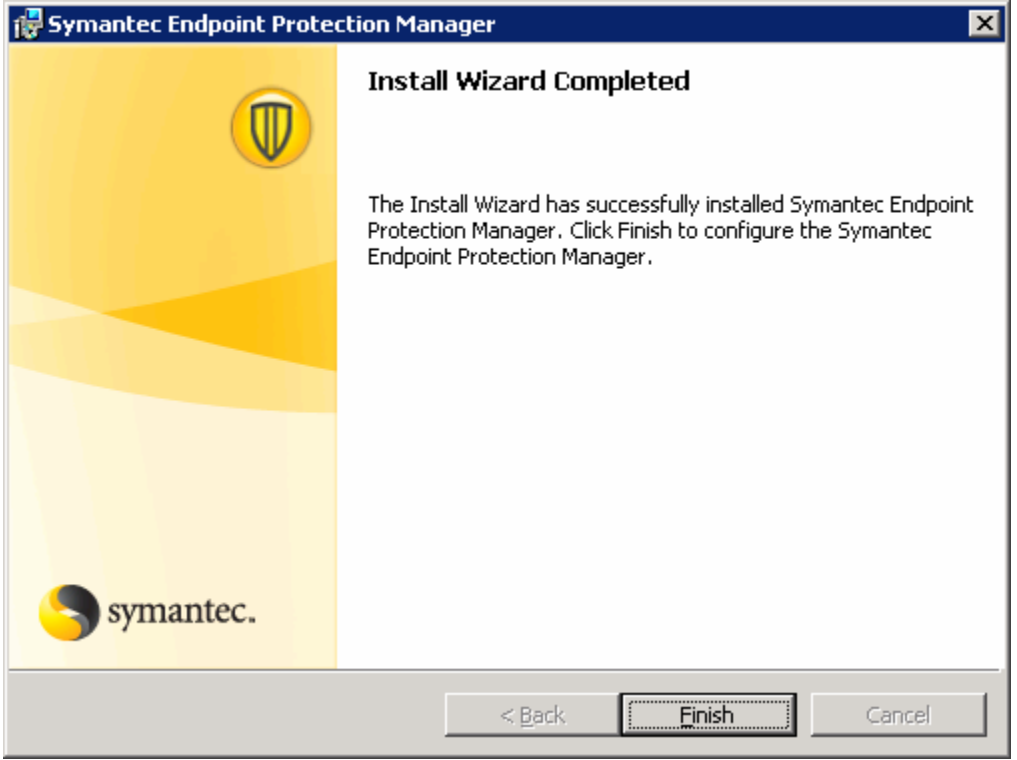

**Select Advanced and Click Next** 

### **Select More than 1,000 and Click Next**

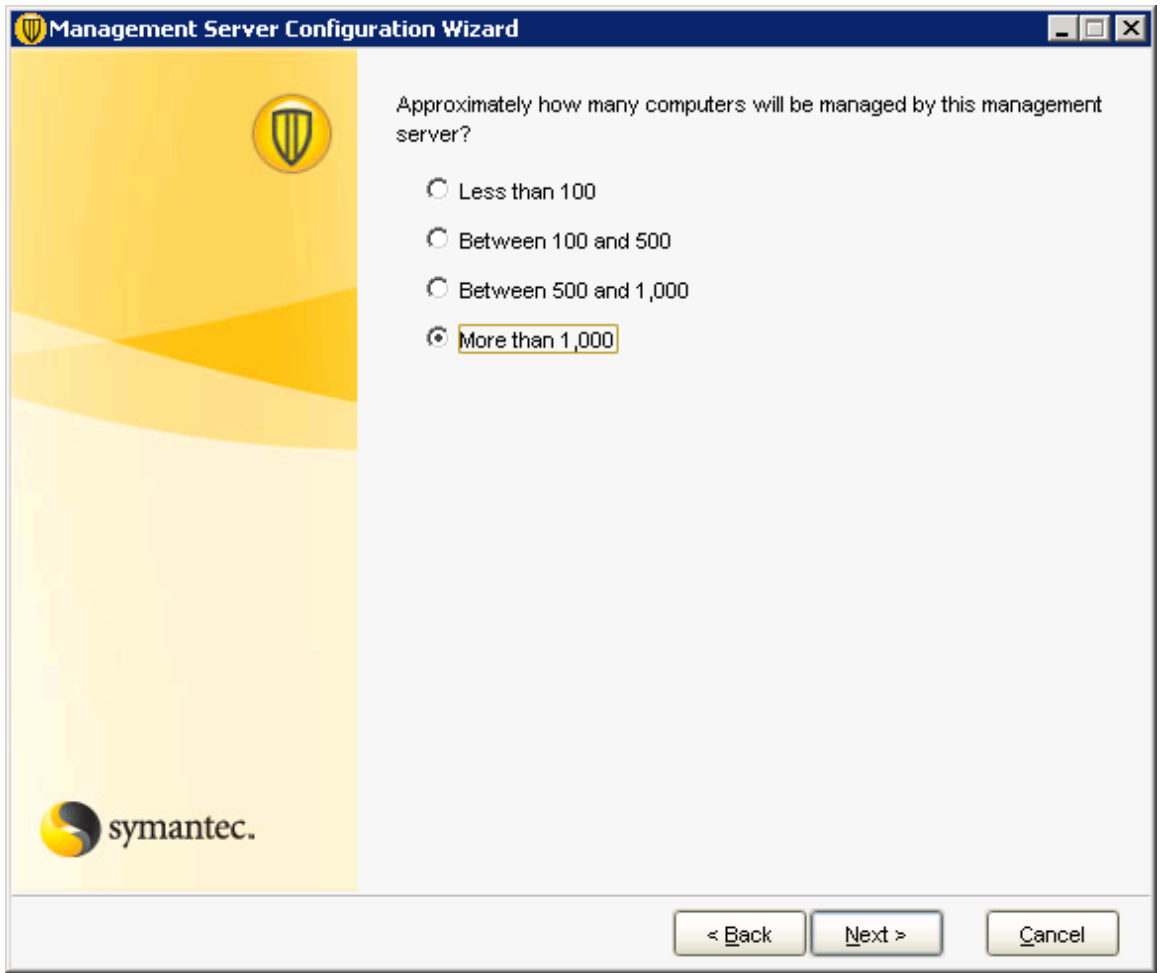

**In Management Server Configuration Wizard Panel, check the "Install an additional Site and Click Next.** 

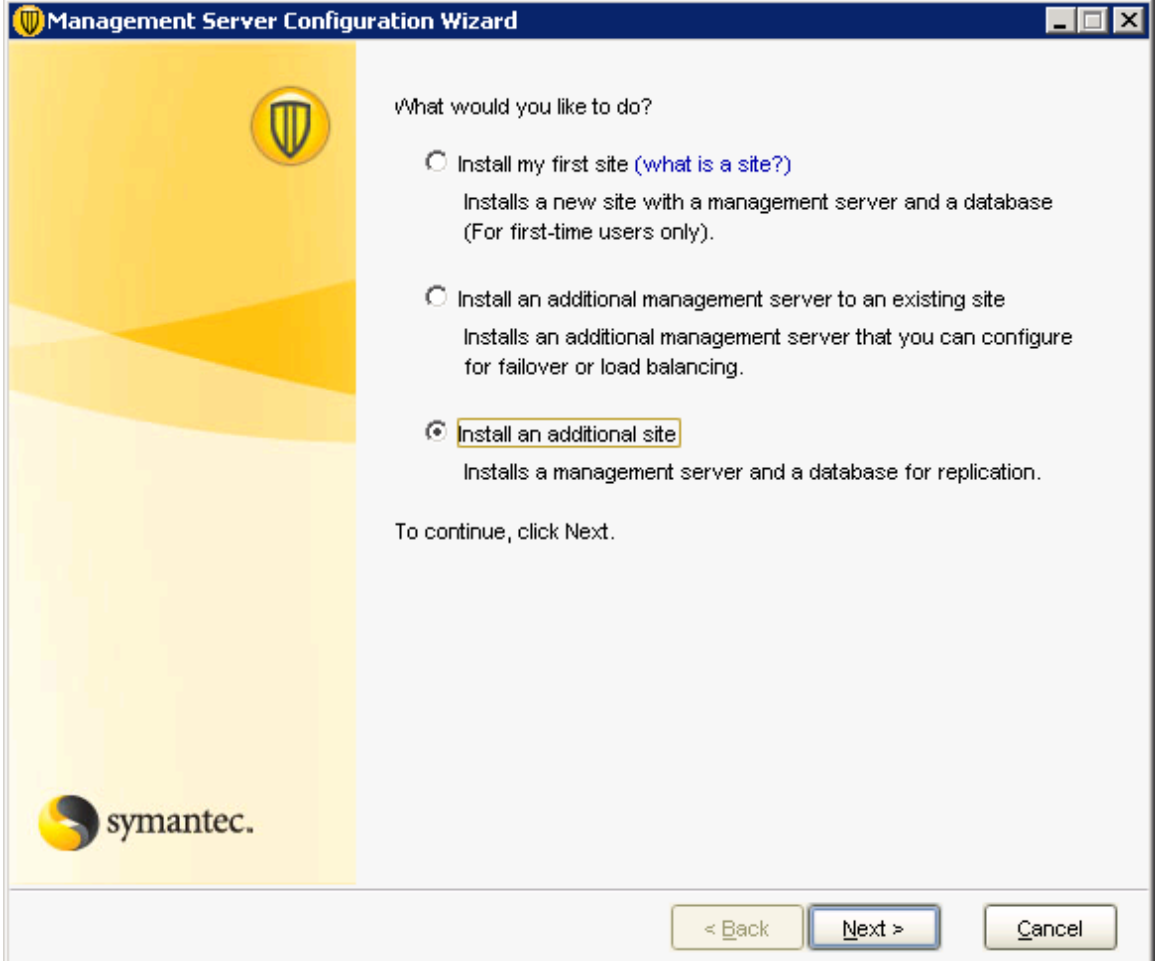

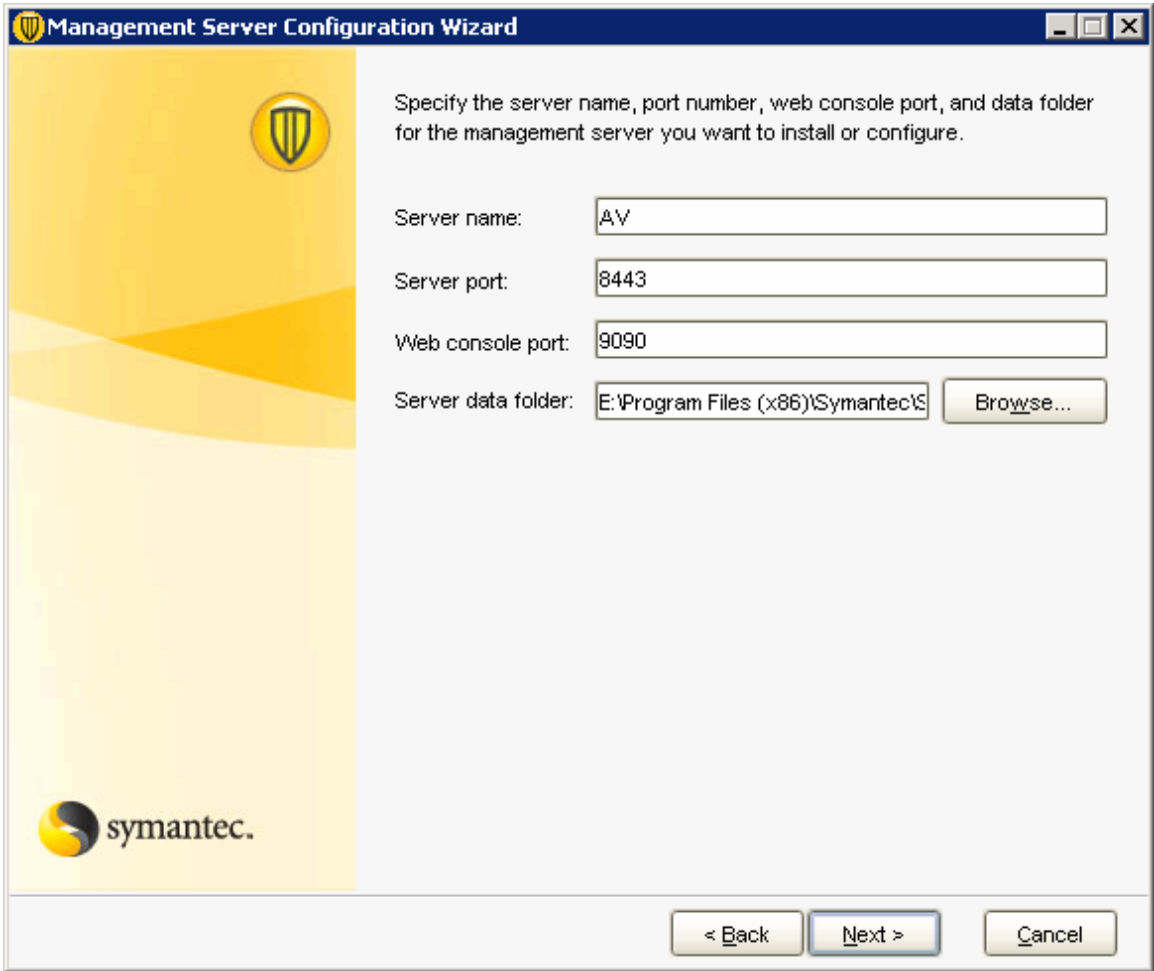

**In the Server Information Panel accepted the default values and Click Next** 

**In the Site Information Panel, accept the name in the Site Name box and Click Next** 

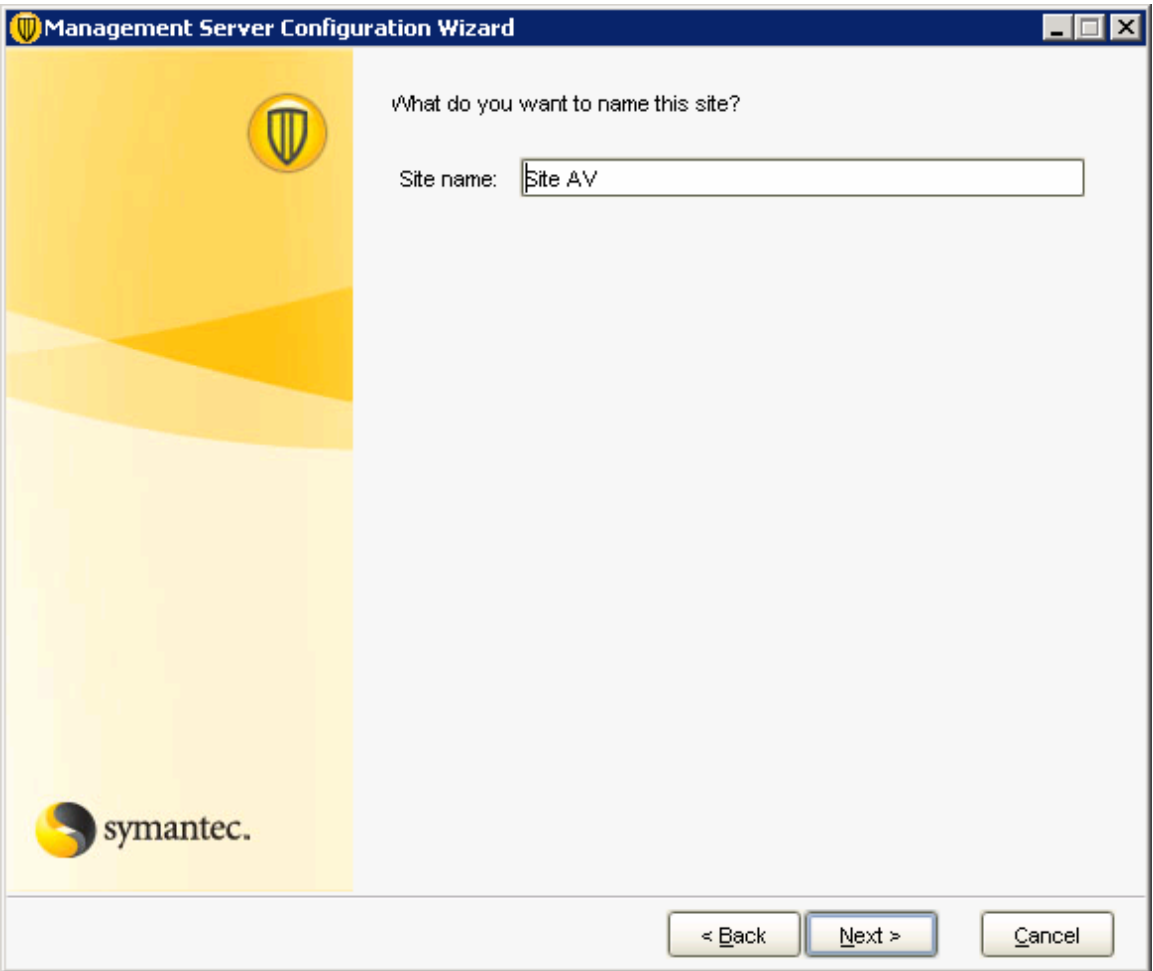

In the Replication Information Panel, the following values entered.

**Replication Server Name**: IP Address of the remote Symantec Endpoint Protection

#### Manager

**Replication Server Port:** by Default 8443.

**Administrator Name:** The name used to logon to Old SEPM Console.

**Password:** The password used to logon to Old SEPM Console.

#### **Click Next**

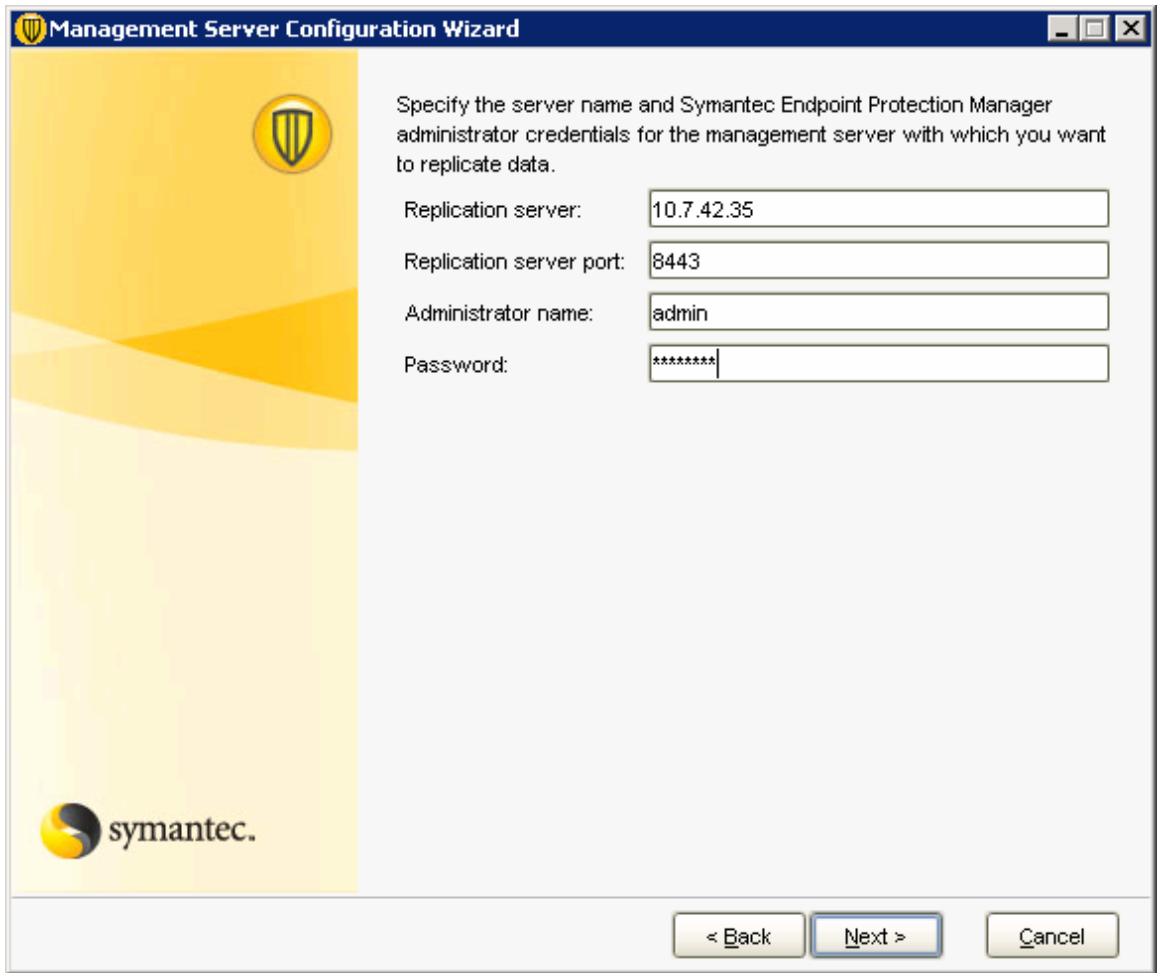

**In the Certificate warning box, Click Yes.** 

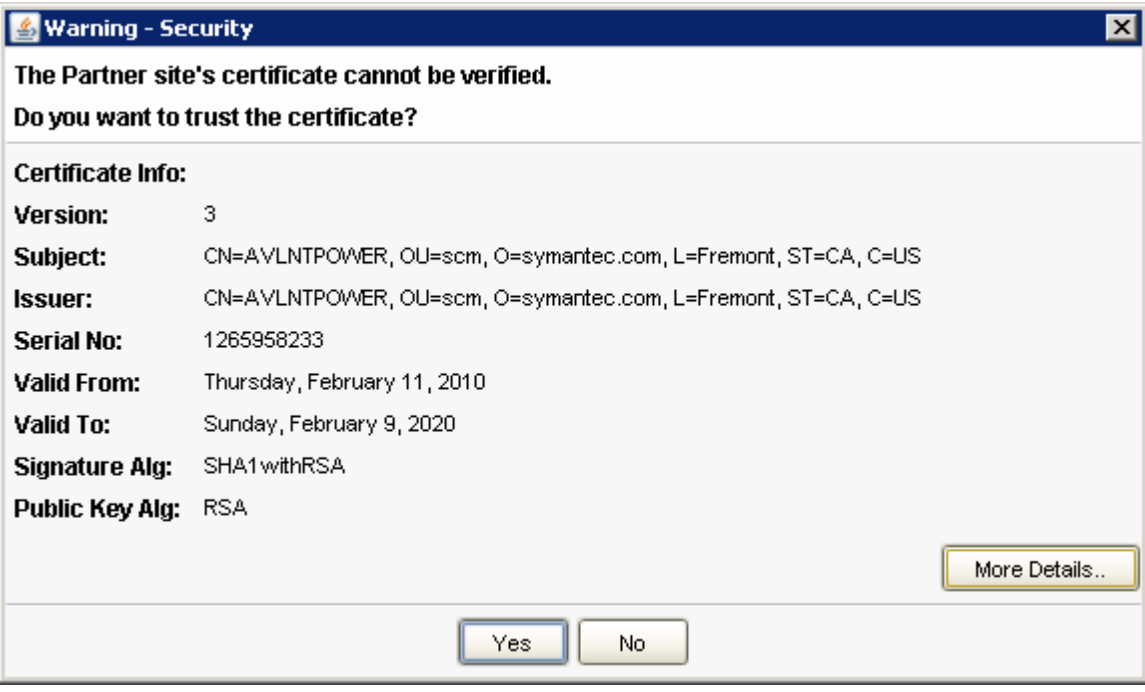

**In the Database Server Choice panel, Check Embedded Database and Click Next** 

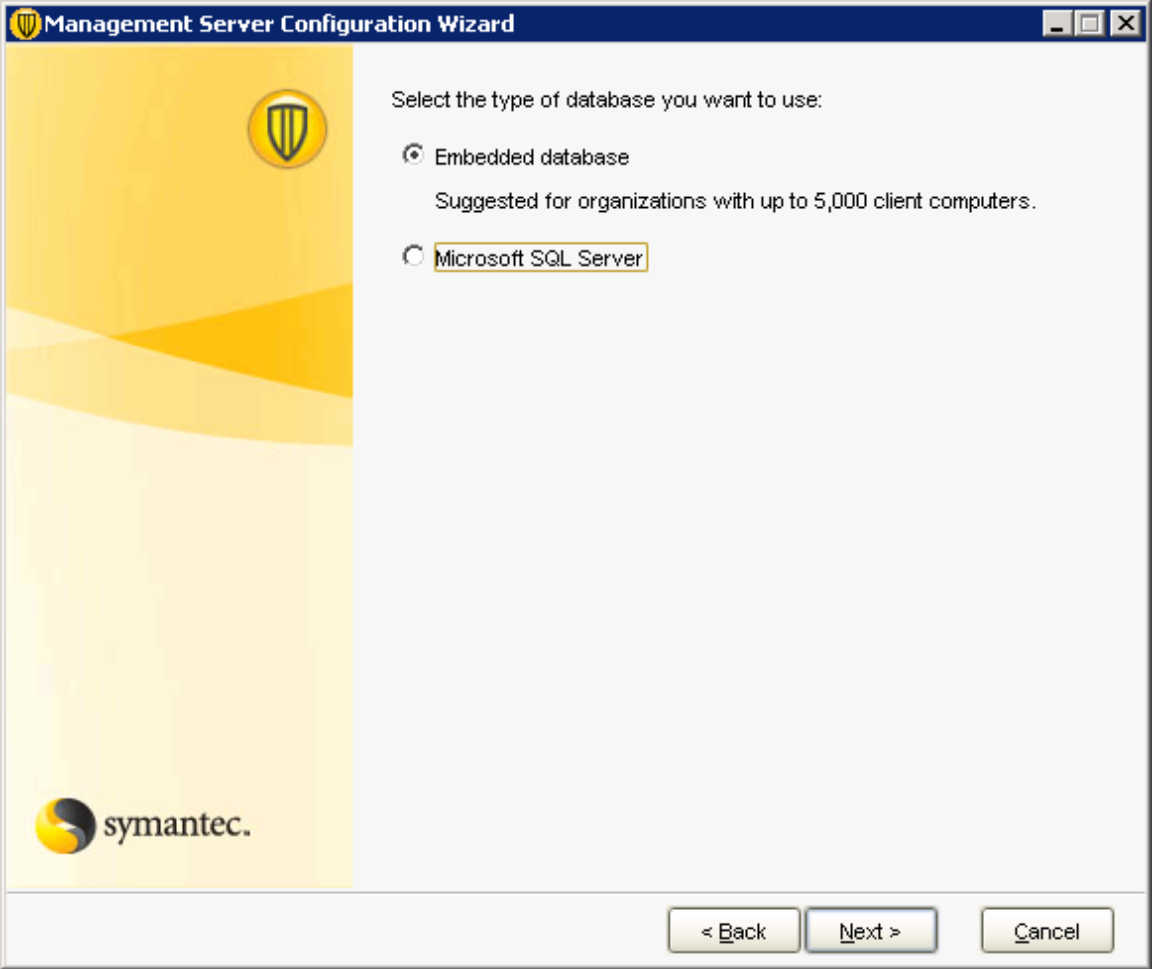

**In Management Server Configuration Wizard keep the Database Server Port as**

#### **2638.**

# **In password type the password as "symantec"**

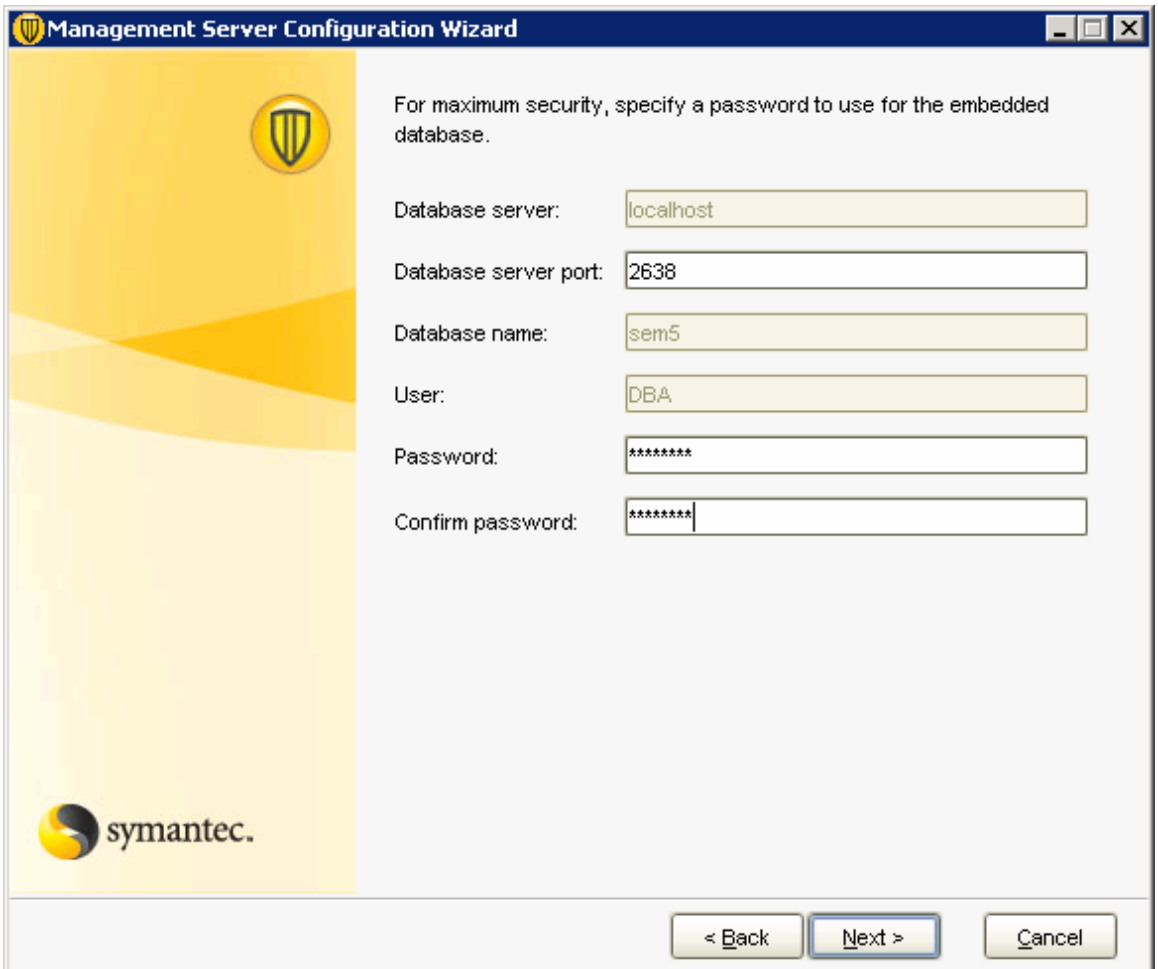

# **Now it's Creating the Database**

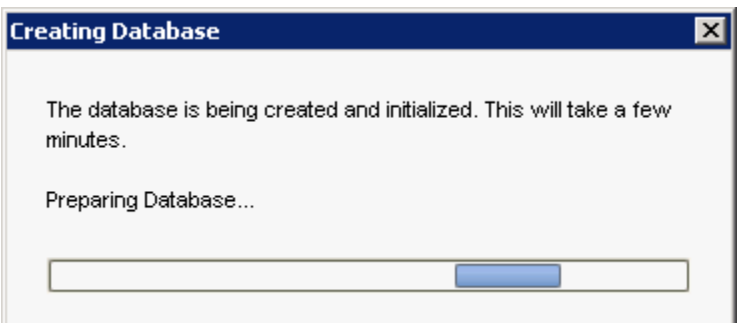

### **Now it's Replicating Database**

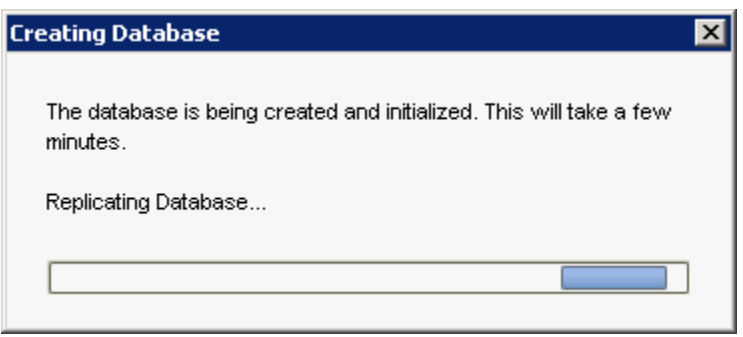

**After the installation gets finished SEPM Console will Open In Policies Expand Policy Components and Select Management Server Lists On the Right Hand Side of Console Right Click and Add** 

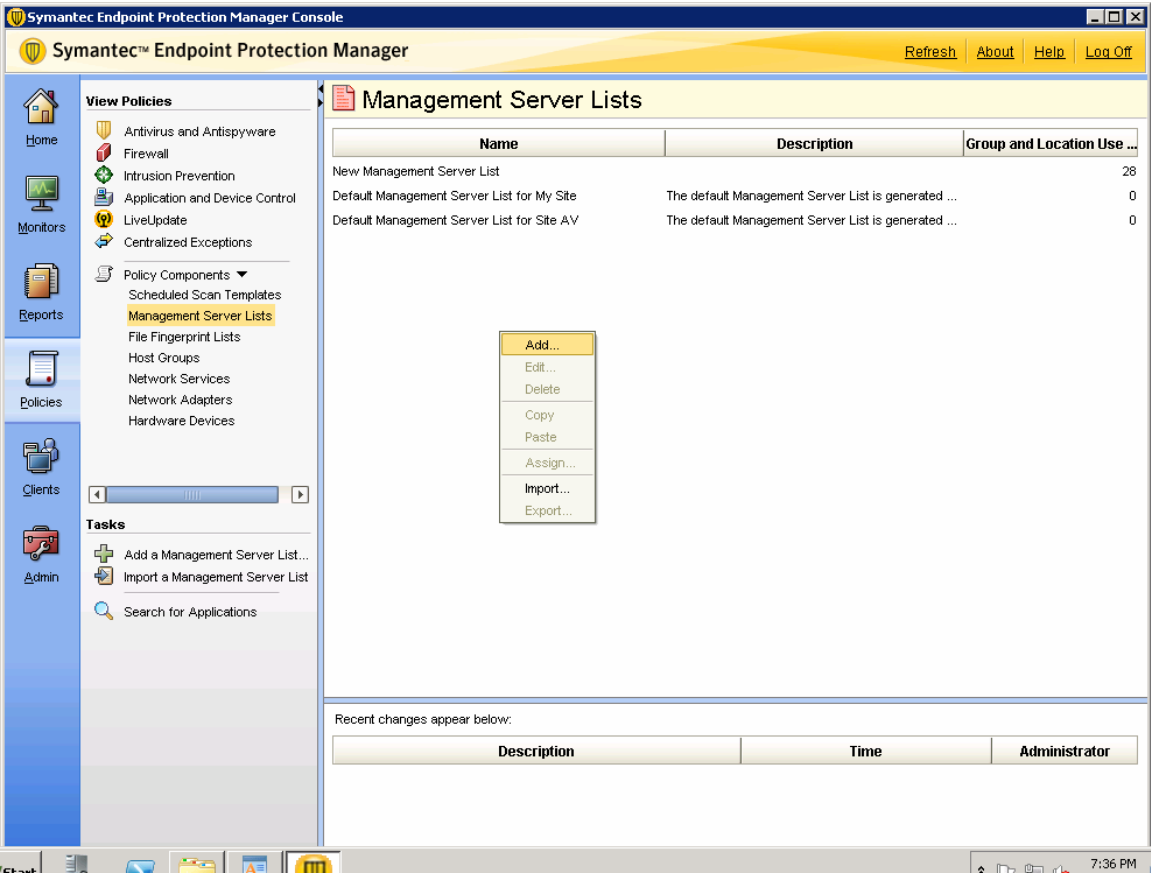

**In Management Server Lists Added click Add Priority:** 

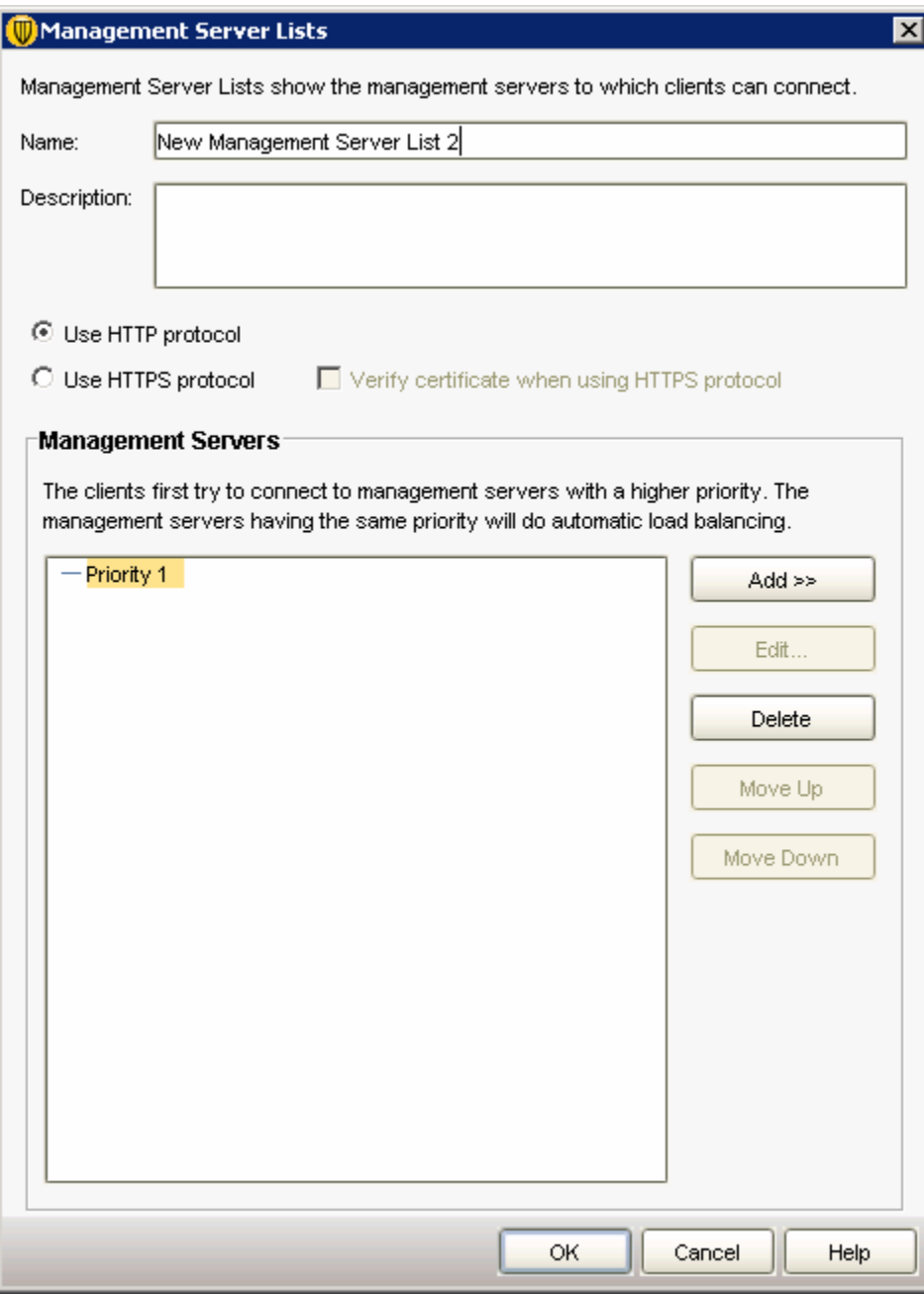

**In Add Management Server Added the New Server IP Address** 

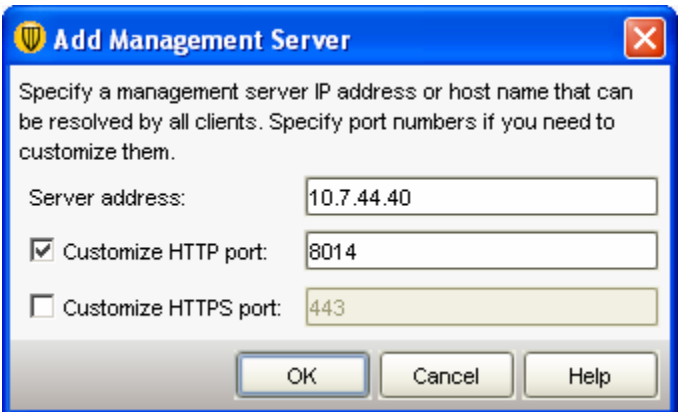

**In Add Management Server Added the Hostname of New Server** 

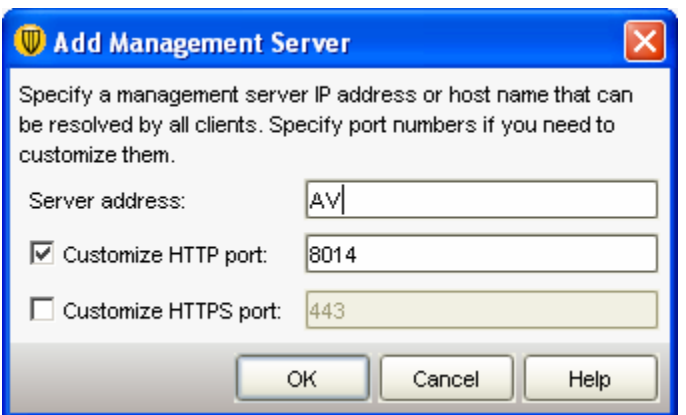

**After Adding the New Server in Management List Click Add and Assign** 

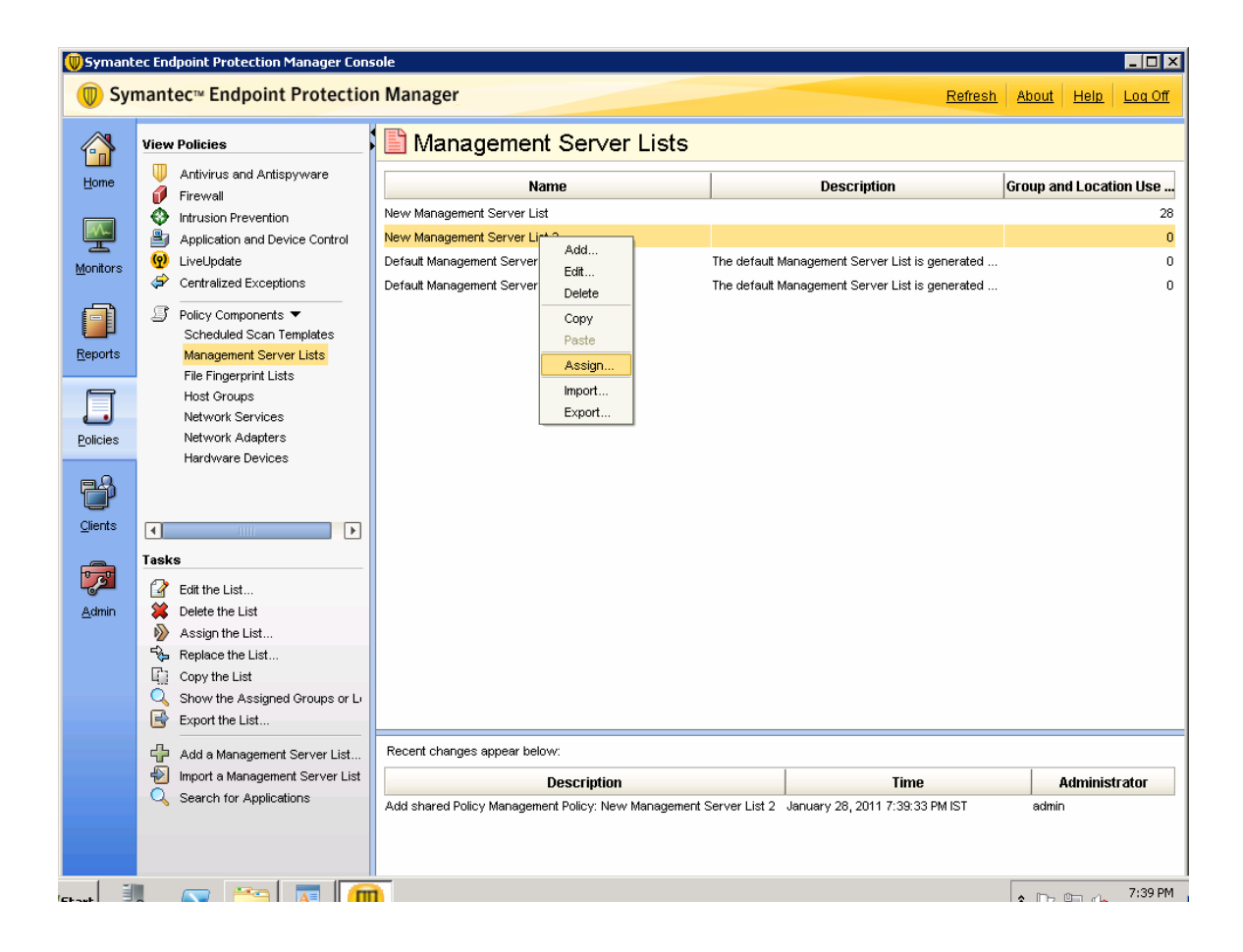

**Applied the Management Server List to all the Groups** 

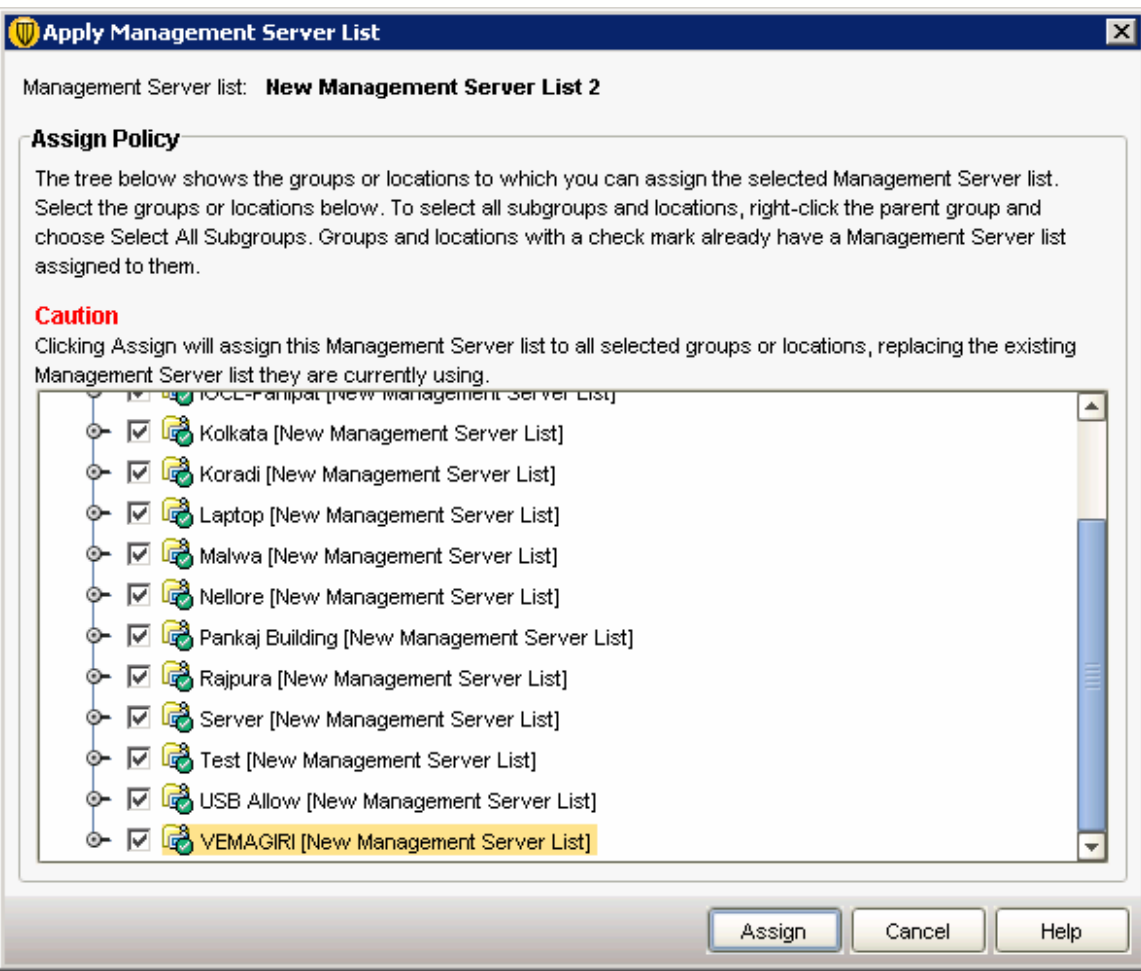

# **Replication Site Added**

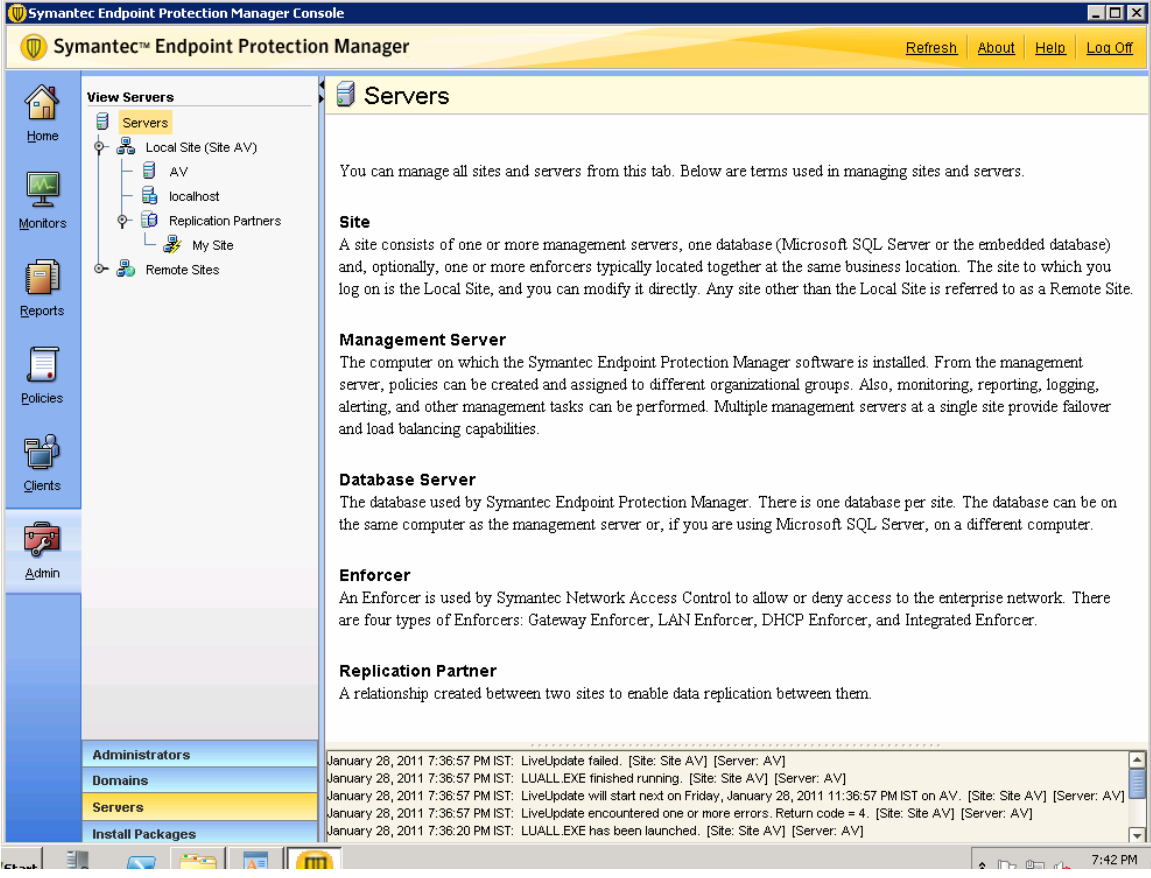

**Select the My Site** 

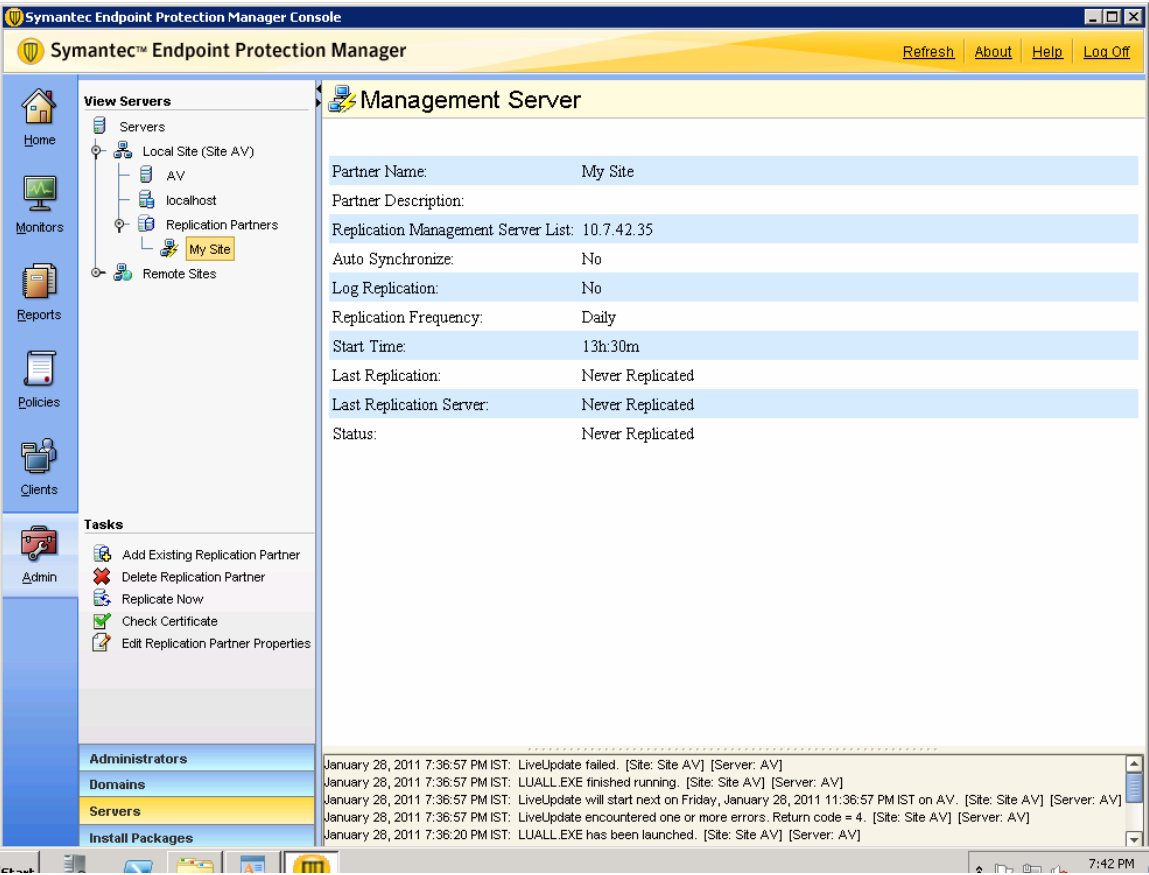

# **Right Click and Edit the Properties**

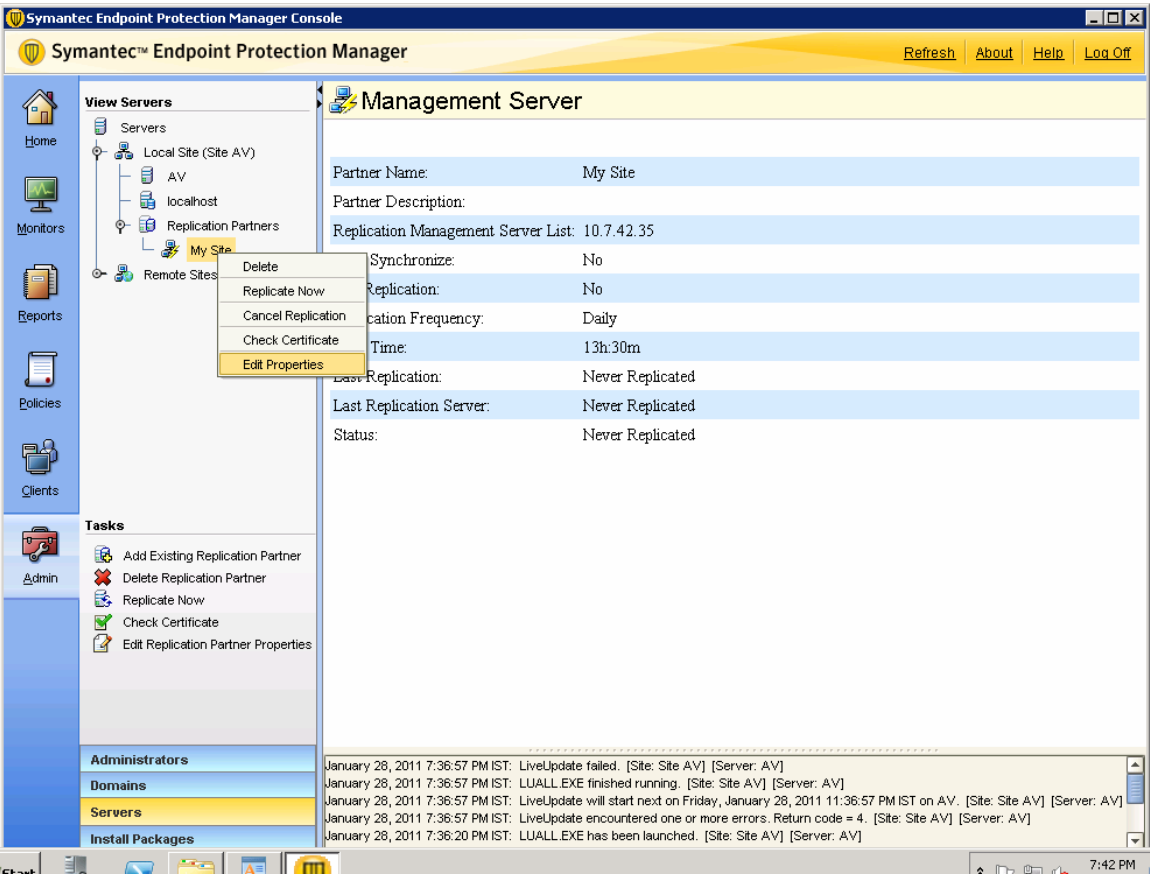

In Replication Partner Site

**Check Replicate logs from the Local site to this partner Site.** 

**Check Replicate logs from this partner site to the local site.** 

**Select Replication Frequency as Hourly.** 

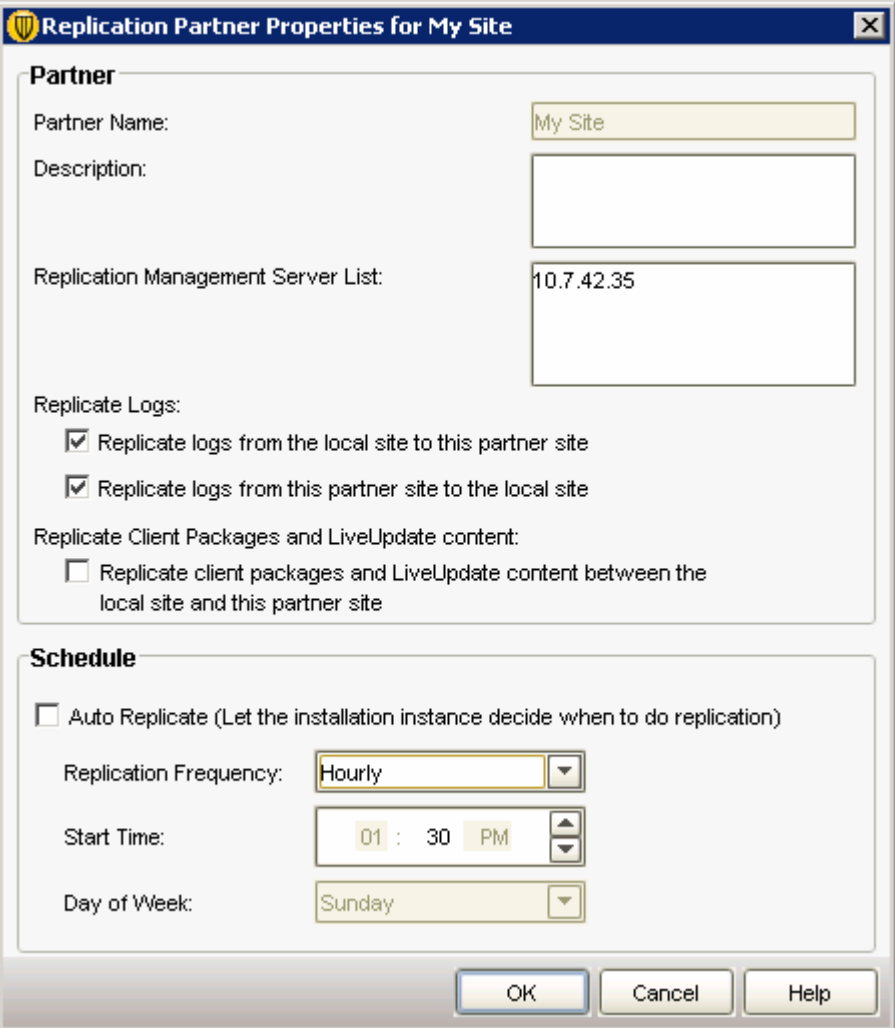

**Click OK** 

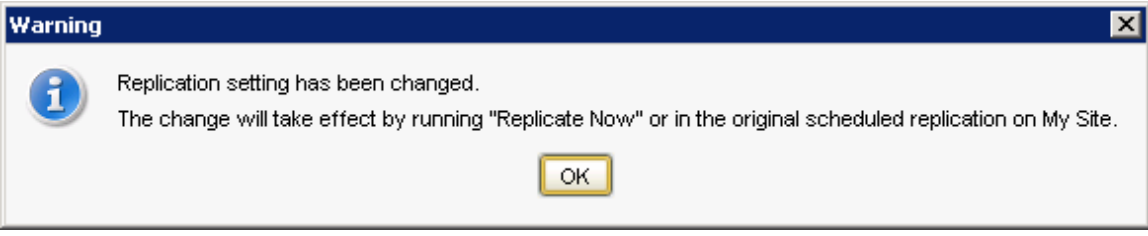

**Click Replicate Now:**

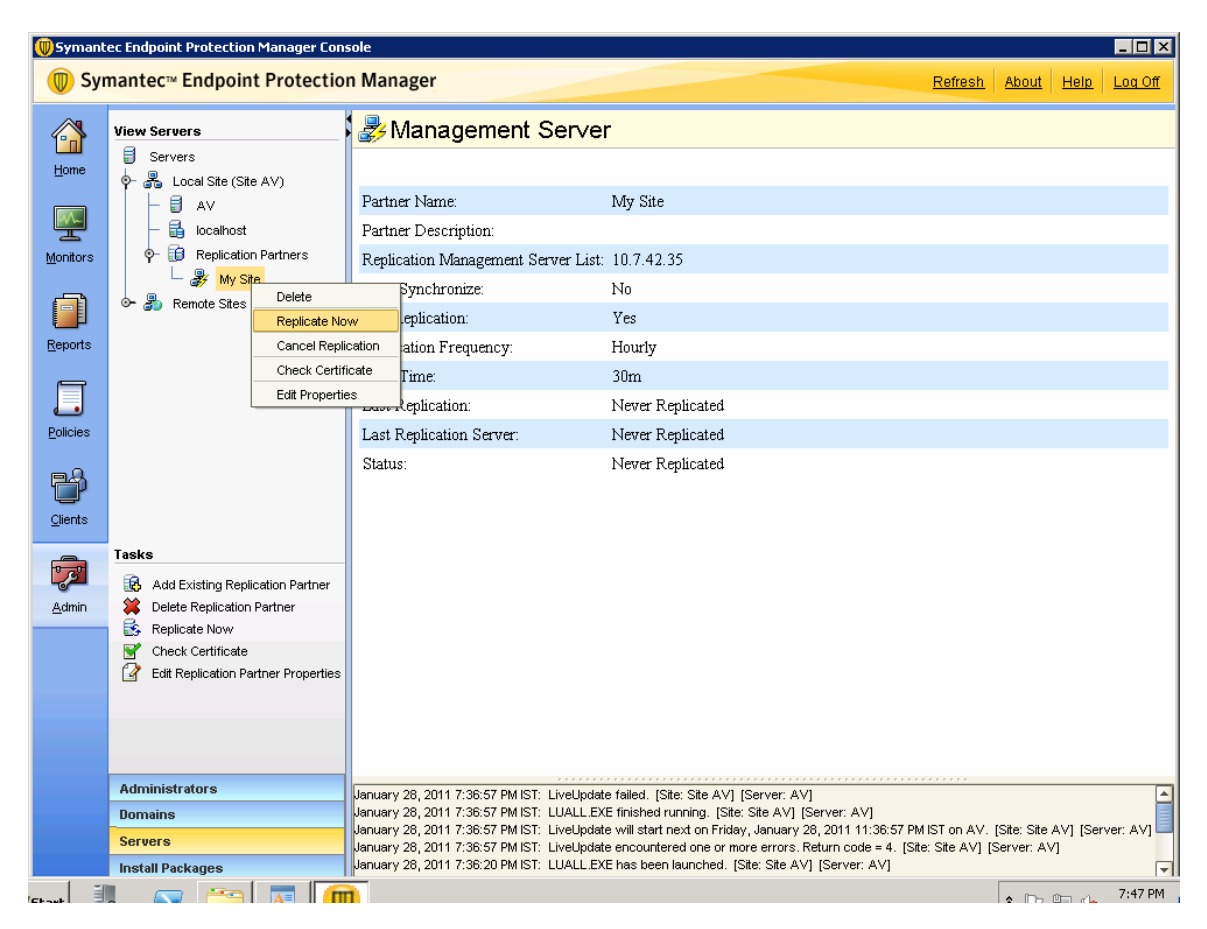

#### **Click Yes**

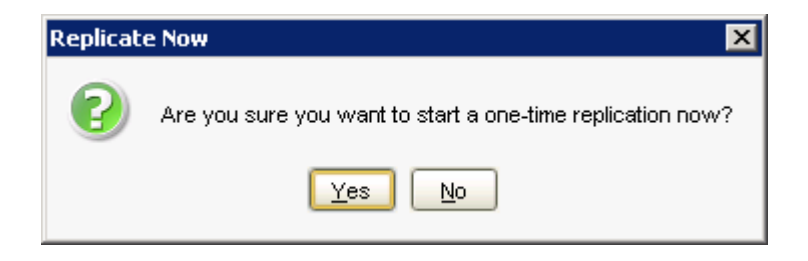

**Click OK** 

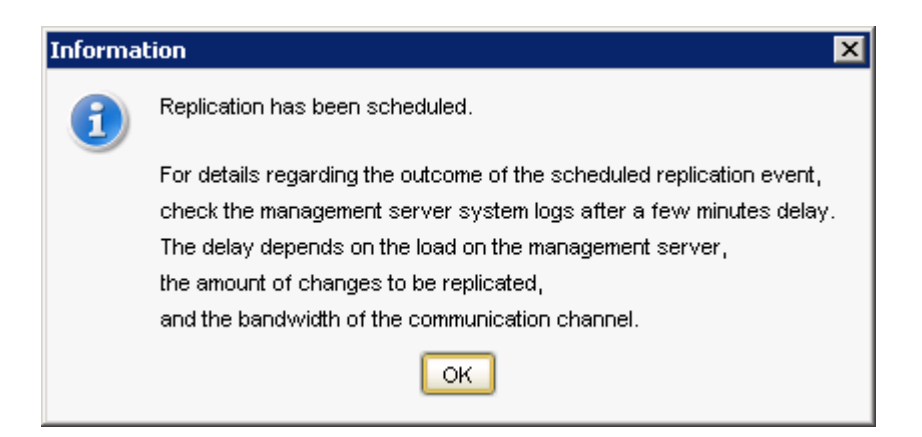

**Replication Started From Old Server** 

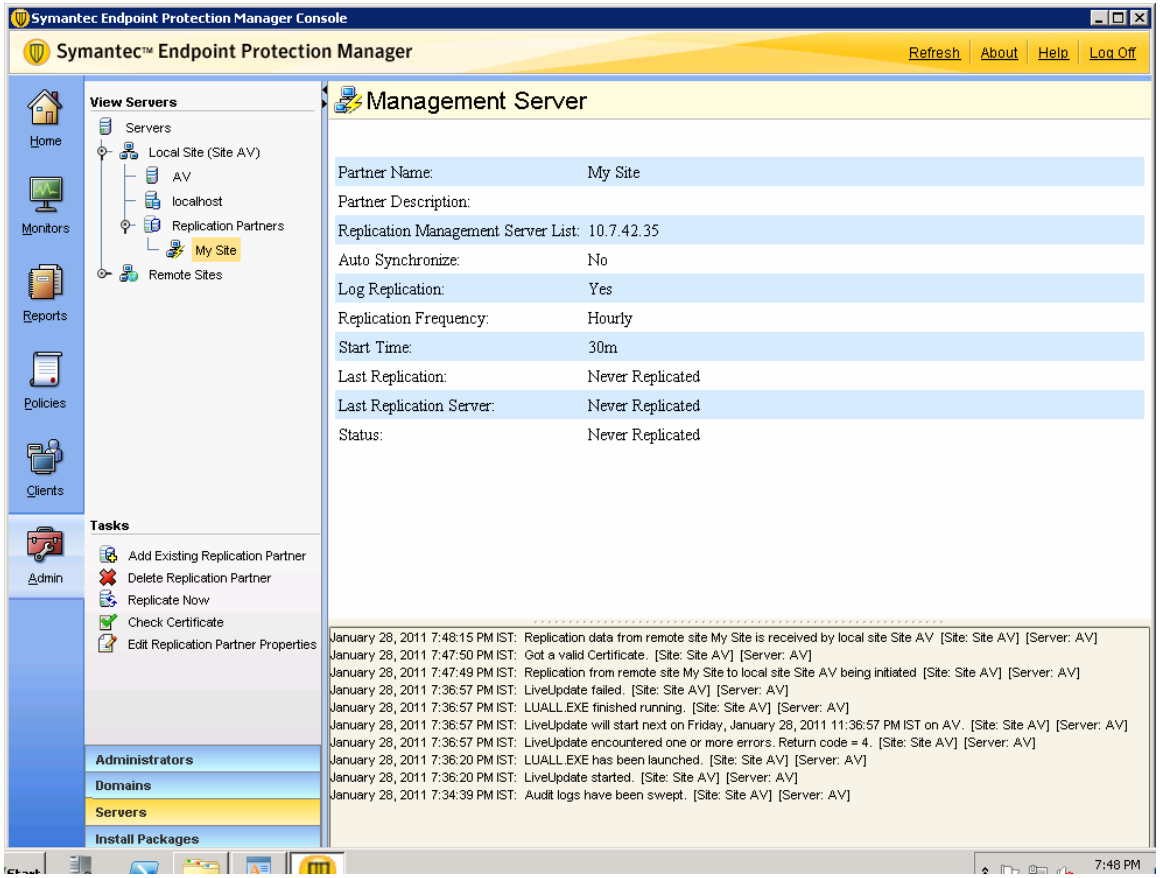

#### NOTE:

As per Symantec recommendation we have kept the replication process for a week so that there will be no orphan clients

# **Configuration of Group Update Provider**

1. Open the SEPM Console. => Select the Clients tab.

- 2. Select the Group in which you have to assign the GUP.
- 3. Go to Policies =>Live update Settings Policy=>Create Non-Shared Policy from Copy=> Select Server Settings:

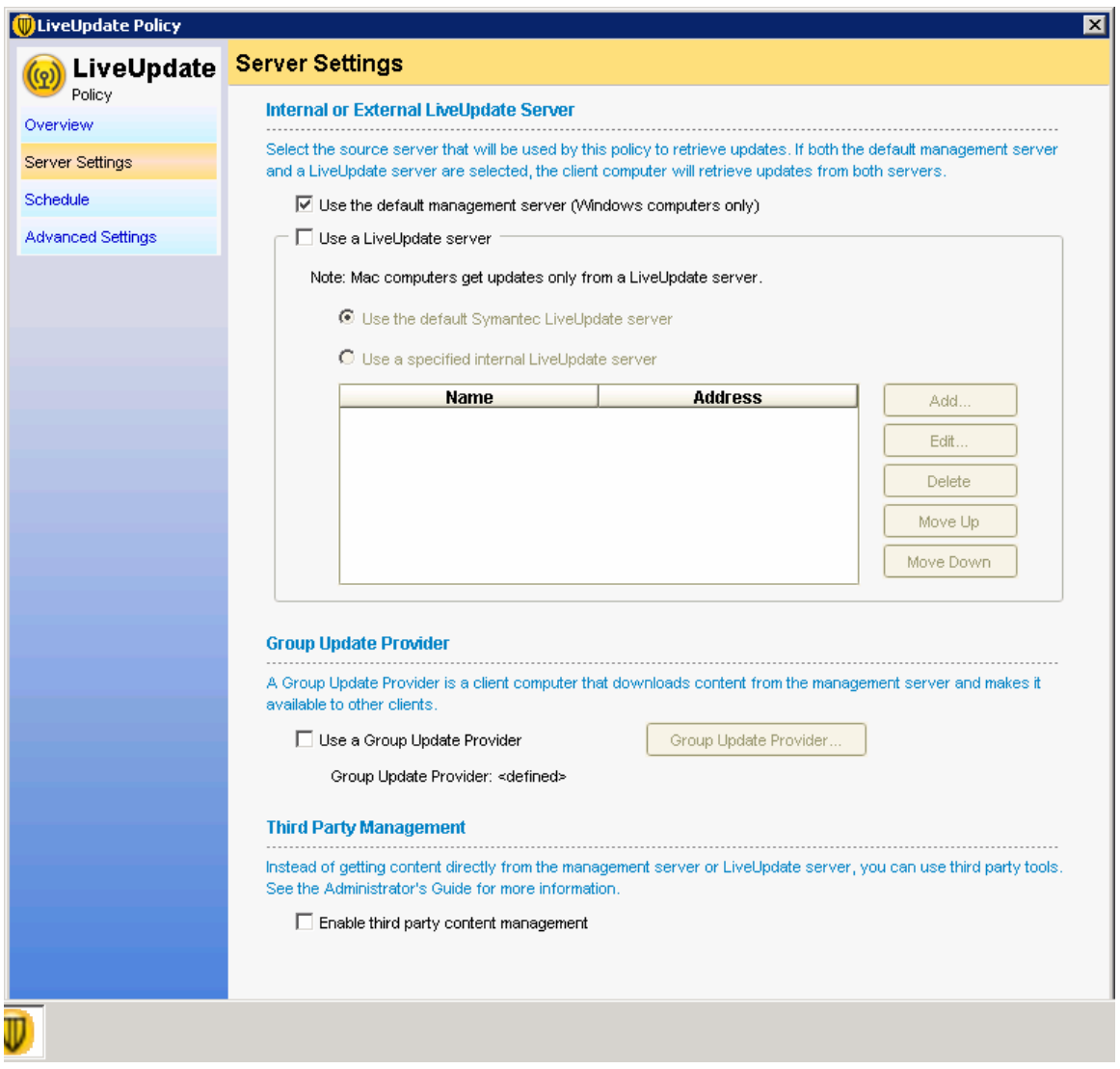

**Select the Group Update Provider:** 

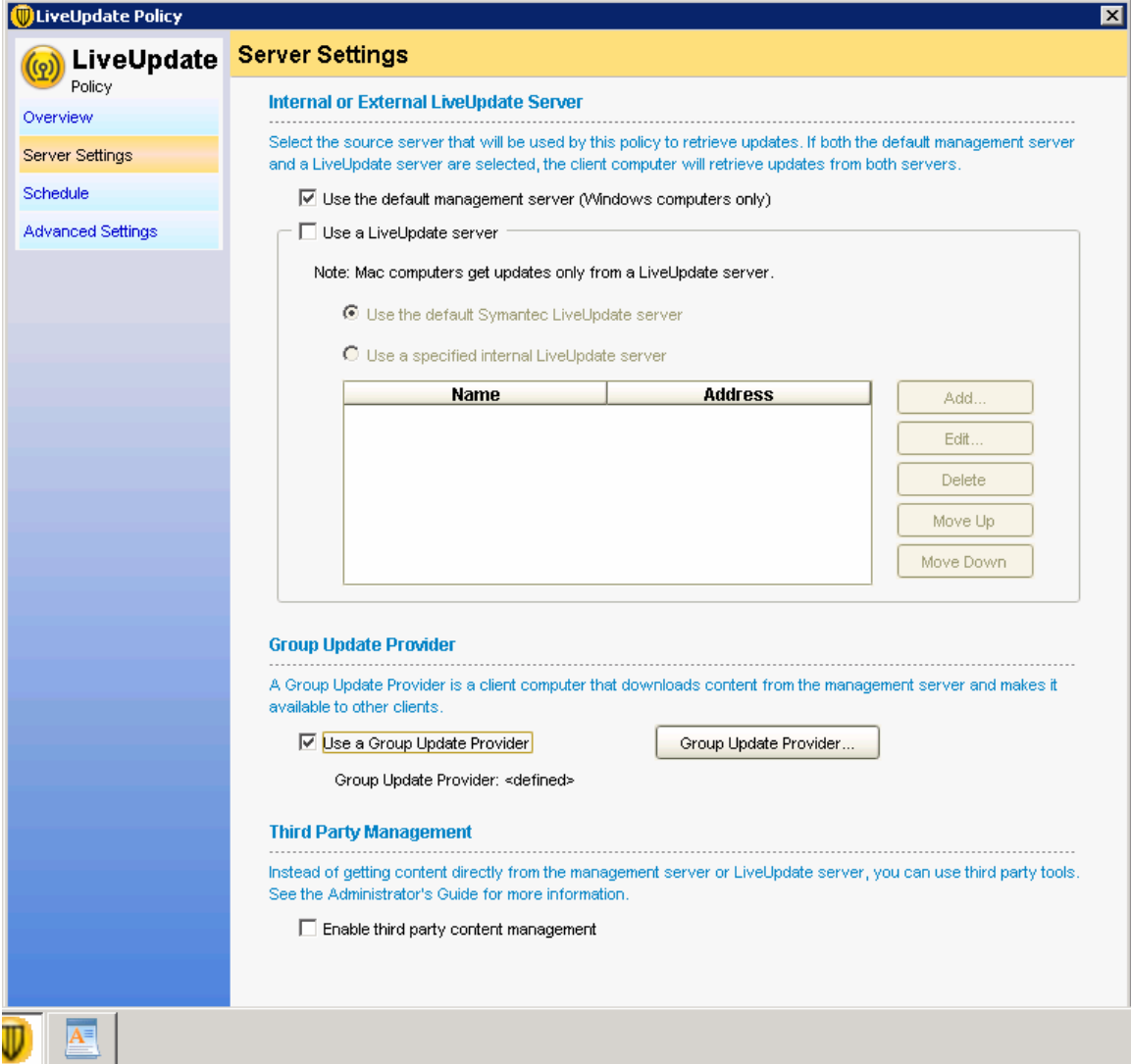

In the Group Update Provider.

Choose the Single Group Update Provider IP address: **192.168.148.88**

Maximum time that clients try to download updates from a Group Update Provider before trying the default management server kept as **one day**

Maximum Bandwidth kept as **1 Mbps**

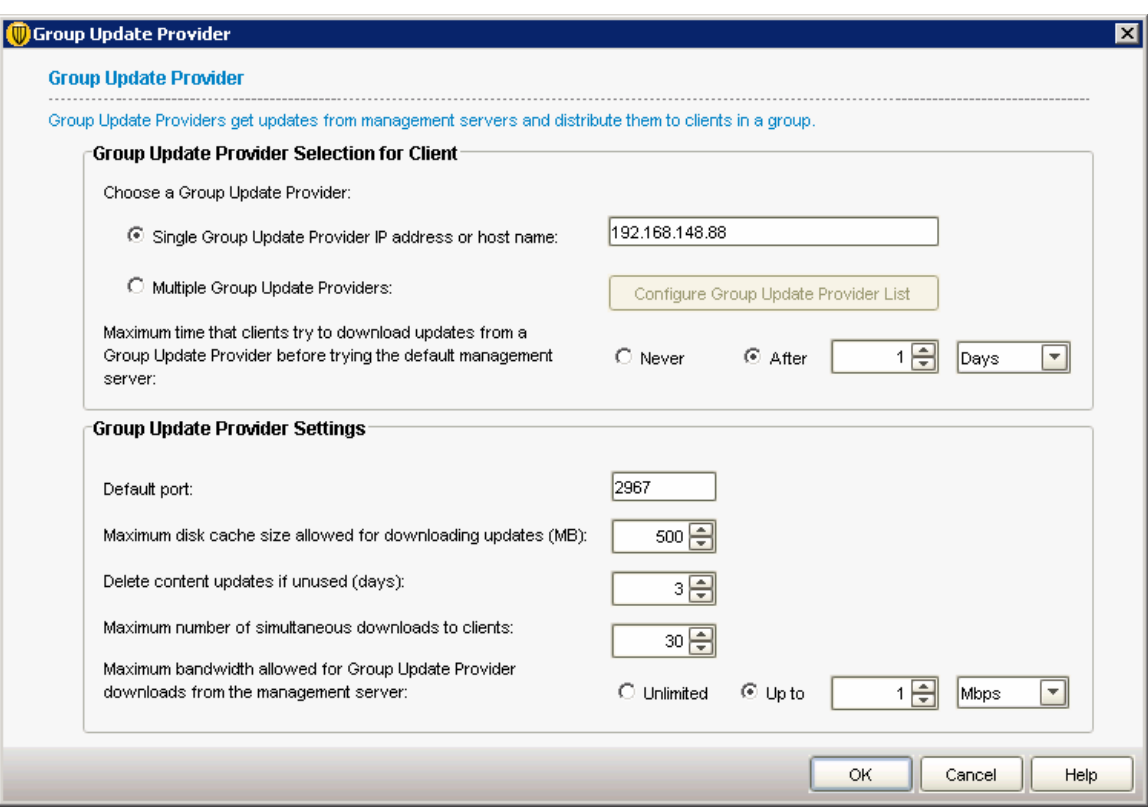

**Click OK**